í

## 機械器具(22)検眼用器具<br>療機器 眼底カメラ (10551000) 管理医療機器 眼底カメラ (10551000)

# 特定保守管理医器 無散瞳眼底カメラ NW500

【禁忌・禁止】 次の患者には適用しないこと。 光線力学的療法(PDT)を受けて間もない患者(禁止期間につ いては投与した光感受性物質の添付文書を参照すること。) í 【形状・構造及び原理等】 1. 構成 本品は、以下の本体及び付属品で構成される。 各構成品及び付属品は、単独又は任意の組み合わせで流通する場 合がある。 本体 (1)本体 付属品 (2)電源コード (3)あご受け紙 (4)タッチペン (5)外部固視標 (6)撮影ソフトウェア (Ez Capture for NW500) 2. 体に接触する部分の組成 額当て:シリコーンゴム あご受け紙止めピン:ポリアミド樹脂 あご受け:アクリロニトリルブタジエンスチレン樹脂 あご受け紙:紙 3. 電気的定格 電源電圧:交流100V 周波数:  $50 - 60$  Hz 電源入力 :70-120VA 4. 機器の分類 電撃に対する保護の形式による分類 :クラスⅠ機器 電撃に対する保護の程度による装着部の分類:B 形装着部 5. 電磁両立性 IEC60601-1-2: 2014 適合

- 
- 6. 寸法 :
- $332 \sim 426$ mm (W) $\times 540 \sim 680$ mm (D) $\times 519 \sim 769$ mm (H) '. 原理

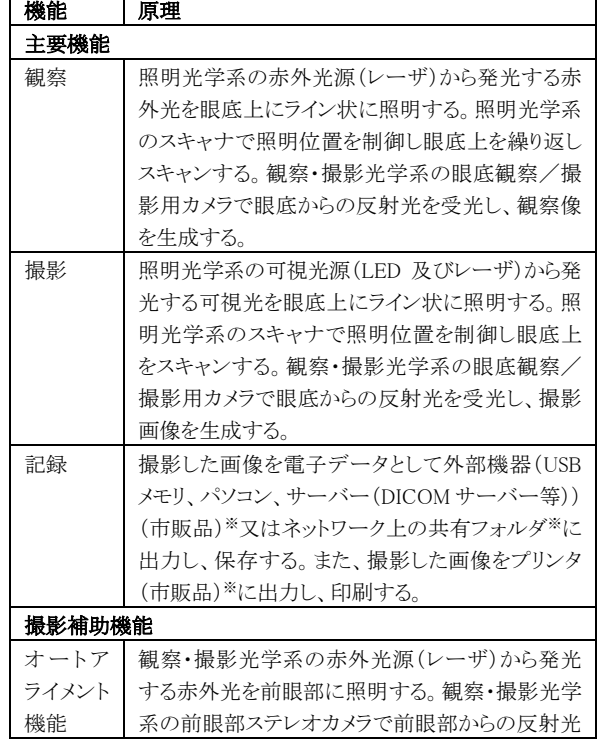

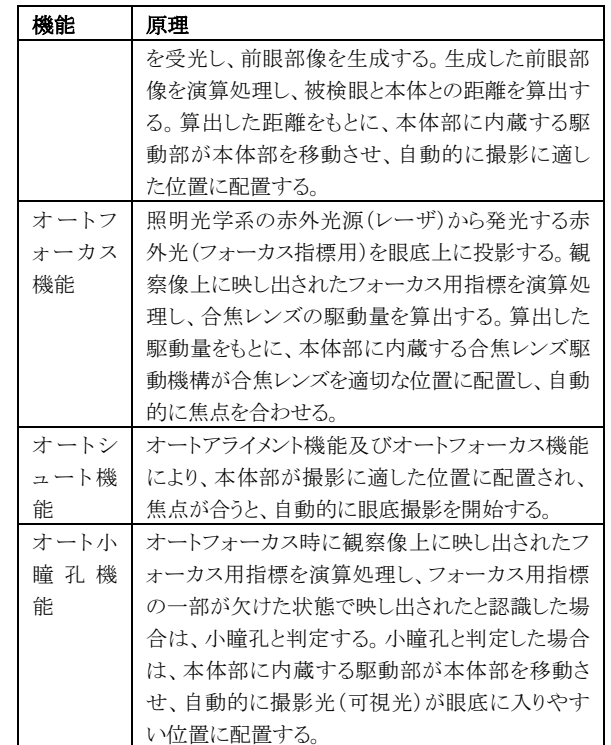

※本品対象外

- 8. 使用環境
	- 温度:10ºC~35ºC 湿度:30%~90% (結露なきこと)
	- 気圧: $800hPa \sim 1060hPa$

#### 【使用目的又は効果】

被検眼に接触せずに瞳孔を通じて眼底を観察、撮影又は記録し、 眼底画像情報を診断のために提供する。

#### 【使用方法等】

- <基本構成で使用する場合>
- 1. 本体の電源インレットに電源コードを接続し、電源コードを 商用電源に接続する。
- 2. 本体の USB 端子に USB バーコードリーダー(市販品)※、 USB メモリ(市販品)※を接続する。
- 3. 本体の LAN 端子に LAN ケーブル(市販品)※を接続し、LAN ケーブル(市販品)※に WiFi ルーター(市販品)※又はプリ *ンタ* (市販品) ※を接続する。
- 4. あご受けの上にあご受け紙を配置し、あご受け紙止めピンで 固定する。
- 5. 本体の電源スイッチをONにする。
- 6. 本体のコントロールパネルを指でタップ又はタッチペンでタ ッチし、患者情報を入力する。又は USB バーコードリーダ ー(市販品)※で患者情報を読み取る。
- 7. 被検者の顔の位置をあご受け及び額当てにより固定する。
- 8. 必要に応じて、コントロールパネルを指でタップ又はタッチ ペンでタッチし、被検者の目じりが高さマークの位置に合う ようにあご受け上下位置を調整する。
- 9. コントロールパネルを指でタップ又はタッチペンでタッチし、 **各種調整又は設定(撮影眼(右眼/左眼/両眼(左右眼自動** 移動))選択、内部固視標/外部固視標切換え、内部固視標の 表示方法切り換え/調整(撮影部位の位置調整)、視度補正レ ンズ切換え、ホワイトバランス設定、観察/撮影光量設定、 露光時間調整、マニュアル/オート切換え、撮影位置合わせ <sub>はカートは</sub>……<br>(アライメント)、焦点合わせ(フォーカス) 等)を行う。 外部固視標を使用する場合は、手動で位置調整を行う。
- 10. コントロールパネルを指でタップ又はタッチペンでタッチし、

撮影を開始する。撮影が終わると撮影した画像が自動的にコ ントロールパネルに表示される。

- 11. 必要に応じて、コントロールパネルを指でタップ又はタッチ ペンでタッチし、撮影した画像を保存するか、削除するかを 選択する。画像及び付帯情報(患者情報、検査情報、撮影情 報)は、USB メモリ(市販品)※又は USB メモリ(市販品) ※とネットワーク上の共有フォルダ※の両方に保存すること ができる。
- 12. 必要に応じて、コントロールパネルを指でタップ又はタッチ ペンでタッチし、撮影した画像及び付帯情報(患者情報、検 査情報、撮影情報)を WiFi ルーター(市販品)※又は LAN ケーブル(市販品)※を介して本体に接続したプリンタ(市 販品)※で印刷する。
- 13. 必要に応じて、6~12 を繰り返す。
- 14. 本体の電源スイッチを OFF にする。
- 15. 本体の電源コードを商用電源から外す。

#### ※本品対象外

<注記>

視度補正レンズ使用時は、オートフォーカス機能、オートシュー ト機能、オート小瞳孔機能は使用できない。

- <外部機器(パソコン)※と組み合わせて使用する場合>
- 1. 本体の電源インレットに電源コードを接続し、電源コードを 商用電源に接続する。
- 2. パソコン(市販品)※を絶縁トランス(市販品)※に接続し、 絶縁トランス(市販品)※を商用電源に接続する。
- 3. 本体とパソコン(市販品)※を LAN ケーブル(市販品)※で 接続する。
- 4. あご受けの上にあご受け紙を配置し、あご受け紙止めピンで 固定する。
- 5. 絶縁トランス(市販品)※、パソコン(市販品)※、本体の電 源スイッチをONにする。
- 6. パソコン(市販品)※にインストールした撮影ソフトウェア (Ez Capture for NW500)(以降「Ez Capture for NW500」) を起動する。販売名「眼科データ管理システム IMAGEnet 6」 (認証番号:227AABZX00081000)(以降「IMAGEnet 6」) ※と連携して本品を使用する場合は、IMAGEnet 6 ※の画面か ら、Ez Capture for NW500 を起動する。
- 7. Ez Capture for NW500 の画面表示に従いパソコン(市販品) ※を操作し、患者情報を入力する。IMAGEnet 6※と連携して 本品を使用する場合は、IMAGEnet6※の画面表示に従いパソ コン(市販品)※を操作し、IMAGEnet 6※で患者情報を入力、 又は検索及び選択する。入力が完了した患者情報は、自動的 。<br>にパソコン (市販品) ※から本体へ送信される。
- 8. 被検者の顔の位置をあご受け及び額当てにより固定する。
- 9. 必要に応じて、コントロールパネルを指でタップ又はタッチ ペンでタッチし、被検者の目じりが高さマークの位置に合う ようにあご受け上下位置を調整する。
- 10. コントロールパネルを指でタップ又はタッチペンでタッチし、 各種調整又は設定(撮影眼(右眼/左眼/両眼(左右眼自動 移動))選択、内部固視標/外部固視標切換え、内部固視標の 表示方法切り換え/調整(撮影部位の位置調整)、視度補正レ ンズ切換え、ホワイトバランス設定、観察/撮影光量設定、 露光時間調整、マニュアル/オート切換え、撮影位置合わせ (アライメント)、焦点合わせ(フォーカス) 等)を行う。 外部固視標を使用する場合は、手動で位置調整を行う。
- 11. コントロールパネルを指でタップ又はタッチペンでタッチし、 撮影を開始する。撮影が終わると撮影した画像が自動的にパ ソコン(市販品)※へ送信され、パソコン(市販品)※の画面 に表示される。
- 12. 必要に応じて、Ez Capture for NW500 の画面表示に従いパ ソコン(市販品)※を操作し、撮影した画像を保存するか、 削除するかを選択する。画像及び付帯情報(患者情報、検査 情報、撮影情報)は、パソコン(市販品)※又はネットワー ク上の共有フォルダ※に保存することができる。
- 13. 必要に応じて、Ez Capture for NW500 の画面表示に従いパ ソコン(市販品)※を操作し、撮影した画像及び付帯情報(患 者情報、検査情報、撮影情報)を WiFi ルーター(市販品)※ 又は LAN ケーブル (市販品) ※介してパソコン (市販品) ※ に接続したプリンタ (市販品) ※で印刷する。
- 14. 必要に応じて、7~13 を繰り返す。
- 15. 本体の電源スイッチを OFF にする。
- 16. 本体の電源コードを商用電源から外す。
- ※本品対象外

<注記>

視度補正レンズ使用時は、オートフォーカス機能、オートシュー ト機能、オート小瞳孔機能は使用できない。

<外部部機器(サーバー(DICOM サーバー等))※と組み合わせ て使用する場合>

- 1. 本体の電源インレットに電源コードを接続し、電源コードを 商用電源に接続する。
- 2. 本体の USB 端子に USB バーコードリーダー(市販品)※、 USB メモリ(市販品)※を接続する。
- 3. 本体の LAN 端子に LAN ケーブル(市販品)※を接続し、LAN ケーブル(市販品)※に WiFi ルーター(市販品)※又はサー バー(市販品)※を接続する。
- 4. あご受けの上にあご受け紙を配置し、あご受け紙止めピンで 固定する。
- 5. 本体の電源スイッチをONにする。
- 6. 本体のコントロールパネルを指でタップ又はタッチペンでタ ッチし、患者情報を入力する。又は USB バーコードリーダ ー(市販品)※で患者情報を読み取る。又はサーバー(市販 品)※から患者情報を取得し、検索及び選択する。
- 7. 被検者の顔の位置をあご受け及び額当てにより固定する。
- 8. 必要に応じて、コントロールパネルを指でタップ又はタッチ ペンでタッチし、被検者の目じりが高さマークの位置に合う ようにあご受け上下位置を調整する。
- 9. コントロールパネルを指でタップ又はタッチペンでタッチし、 各種調整又は設定(撮影眼(右眼/左眼/両眼(左右眼自動 移動))選択、内部固視標/外部固視標切換え、内部固視標の 表示方法切り換え/調整(撮影部位の位置調整)、視度補正レ ンズ切換え、ホワイトバランス設定、観察/撮影光量設定、 - アンバー、ファーマン、 アンビ、 25.7% 流派 25.11%と、 (アライメント)、焦点合わせ(フォーカス) 等)を行う。 外部固視標を使用する場合は、手動で位置調整を行う。
- 10. コントロールパネルを指でタップ又はタッチペンでタッチし、 撮影を開始する。撮影が終わると撮影した画像が自動的にコ ントロールパネルに表示される。
- 11. 必要に応じて、コントロールパネルを指でタップ又はタッチ ペンでタッチし、撮影した画像を保存するか、削除するかを 選択する。画像及び付帯情報(患者情報、検査情報、撮影情 報) は、サーバー (市販品) ※又は USB メモリ (市販品) ※ に保存することができる。
- 12. 必要に応じて、6~11 を繰り返す。
- 13. 本体の電源スイッチを OFF にする。
- 14. 本体の電源コードを商用電源から外す。

※本品対象外

<注記>

視度補正レンズ使用時は、オートフォーカス機能、オートシュー ト機能、オート小瞳孔機能は使用できない。

詳細は「取扱説明書」の「使うための準備」、「基本操作」、「目的 別操作」及び「管理と点検」を参照のこと。

#### 【使用上の注意】

- - ...<br><使用注意(次の患者には慎重に適用すること)>
- ・流行性角結膜炎等感染症の患者
- <重要な基本的注意>
- あご受け上下動ボタンを操作する際は、被検者の手を挟まない ように注意すること。
- [被検者が負傷する恐れがあります。]
- コントロールパネルを操作する際は、本体及び外部固視標が動い て被検者の眼、鼻に当たらないように注意すること。
- [被検者が負傷する恐れがあります。]
- カバーを開けないこと。また、修理はサービスマンに依頼する こと。
- [感電による負傷の恐れがあります。]
- 水などの液体のかかる場所に置かないこと。
- [感電の恐れがあります。]
- <その他の注意>
- 1. 機器を設置するときは次の事項に注意すること
- (1)傾斜、振動、衝撃(運搬時を含む)など安定状態に注意するこ と。
- (2)電源の周波数と電圧及び許容電流値(又は消費電力)に注意す ること。
- (3)患者環境内では IEC60601-1 に適合した機器を使用するこ と。IEC60601-1 非適合の機器を使用する場合は、絶縁トラ

ンスを使用すること。絶縁トランスを使用しない場合は、 IEC60601-1 非適合の機器は患者環境の外に設置すること。

- (4)本品を市販の外部機器(パソコン、無線ルータ等)と接続 する場合は、IEC60950-1 または IEC62368-1 に適合した機 器を使用すること。
- 2. 機器を使用する前には次の事項に注意すること。
- (1)すべてのコードの接続が正確でかつ完全であることを確認 すること。
- (2)機器の併用は正確な診断を誤らせたり、危険をおこす恐れ があるので、十分注意すること。
- (3)無線通信の SSID、パスワードは適切に管理し、不正なアク セスを防止すること。
- [データ漏えいの恐れがあります。]
- (4)保存されるデータには個人情報が含まれるため、外部の保 存先の設定や USB メモリの取扱いに注意すること。
- (5)・本品と外部機器を LAN で接続する場合は、外部機器にセ キュリティアップデートを適用し、アンチウィルスソ フトウェアを導入し、ウィルス対策をおこなうこと。 ・本品の USB 端子に、アンチウィルスソフトウェアでウィ ルスチェックが行われていない USB ストレージデバイス を接続しないこと。 ・本品と外部機器を LAN で接続する場合は、外部機器に利 用者の ID とパスワードを設定すること。 ・本品から、外部機器上の共有フォルダにデータを出力する 場合は、共有フォルダに適切なユーザ ID、パスワードを設 定すること。 (6)無線通信を使用する際は、セキュリティレベルの高い方式
- を選択すること。
- (7)IT ネットワーク接続時には、マルウェアやコンピュータウ ィルスへの感染及び情報の漏洩等を防ぐための適切かつ十分 なセキュリティを確保すること。
- 3. 本品の使用中は次の事項に注意すること。
- (1)本品全般及び患者に異常のないことを絶えず監視すること。
- (2)本品及び患者に異常が発見された場合には、患者に安全な 状態で本品の作動を止めるなど適切な措置を講ずること。 4. 本品の使用後は次の事項に注意すること。
- 
- (1)定められた手順により終了動作完了ののち、電源を切るこ と。
- (2)保管場所については次の事項に注意すること。 i 水のかからない場所に保管すること。 ii 気圧、温度、湿度、風通し、日光、ほこり、塩分、イオウ 分などを含んだ空気などにより悪影響の生ずるおそれのな い場所に保管すること。
	- iii 傾斜、振動、衝撃(運搬時を含む。)など安定状態に注意 すること。
	- iv 化学薬品の保管場所やガスの発生する場所に保管しない こと。
- (3)付属品、コードなどは清浄したのち、整理してまとめてお くこと。
- (4)本品は次回の使用に支障のないよう必ず清浄にしておくこ と。

廃棄

本品を廃棄する場合は、廃棄、リサイクルに関する自治体の 条例に従うこと。

## 【保管方法及び有効期間等】

- 1. 貯蔵·保管(非包装(非梱包)状態)
- 温度:-10ºC~55ºC
- 湿度:10%~95%(結露なきこと)
- 気圧:700hPa~1060hPa
- 2.貯蔵・保管(包装(梱包)状態)
- 温度:-20ºC~50ºC
- 湿度:10%~95%
- 気圧:700hPa~1060hPa
- 3.輸送(包装(梱包)状態) 温度:-40ºC~70ºC
- 湿度:10%~95%
- 気圧:700hPa~1060hPa
- 4.保管場所については次の事項に注意すること。
- (1)水のかからない場所に保管すること。
- (2)気圧、温度、湿度、風通し、日光、ほこり、塩分、イオウ 分などを含んだ空気などにより悪影響の生ずるおそれの無 い場所に保管すること。
- (3)傾斜、振動、衝撃(運搬時を含む)など安定状態に注意す ること。
- (4) 化学薬品の保管場所やガスの発生する場所に保管しないこ

と。

- 5.耐用期間
- 正規の保守点検を行った場合に限り、納入されたときから 8 年 (自己認証[当社データ]による)

### 【保守・点検に係る事項】

- 使用者による保守点検事項
- ー・・・・・・・・・・・。<br>1.しばらく使用しなかった機器を再使用するときには、使用前 に必ず機器が正常かつ安全に作動することを確認すること。
- 2.対物レンズに指紋や汚れがつかないよう気をつけること。 3. 使用しないときは、対物レンズにキャップをし、ダストカバ
- ーを被せること。
- 4.対物レンズが汚れたときは、取扱説明書の「対物レンズのク リーニング方法」に従い清掃すること。

詳細は「取扱説明書」の「保守・点検に係わる事項」及び「管理 と点検」を参照のこと。

業者による保守点検事項

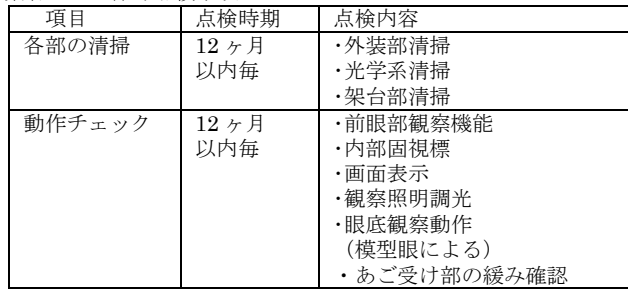

#### 【製造販売業者及び製造業者の氏名又は名称等】

製造販売業者

 株式会社 トプコン TEL 03-3558-2506